# **ค่มือแนะนําการใช้งานระบบรับสมัครออนไลน์ ู**

**วิทยาลัยวิทยาศาสตร์การแพทย์เจ้าฟ้าจุฬ าภรณ์ ราชวิทยาลัยจุฬ าภรณ์** 

**(Version 5.0.0)** 

### **วิธีการเข้าใช้งานระบบ**

 ผู้ใช้สามารถเข้าใช้งานระบบผ่าน URL **: http://admission.pccms.ac.th** เมือเข้าสู่ระบบจะพบกับหน้าแรกของระบบ รับสมัครออนไลน์ วิทยาลัยวิทยาศาสตร์การแพทย์เจ้าฟ้าจุฬาภรณ์ ราชวิทยาลัยจุฬาภรณ์ ตัวอย่างดังรูปที 1

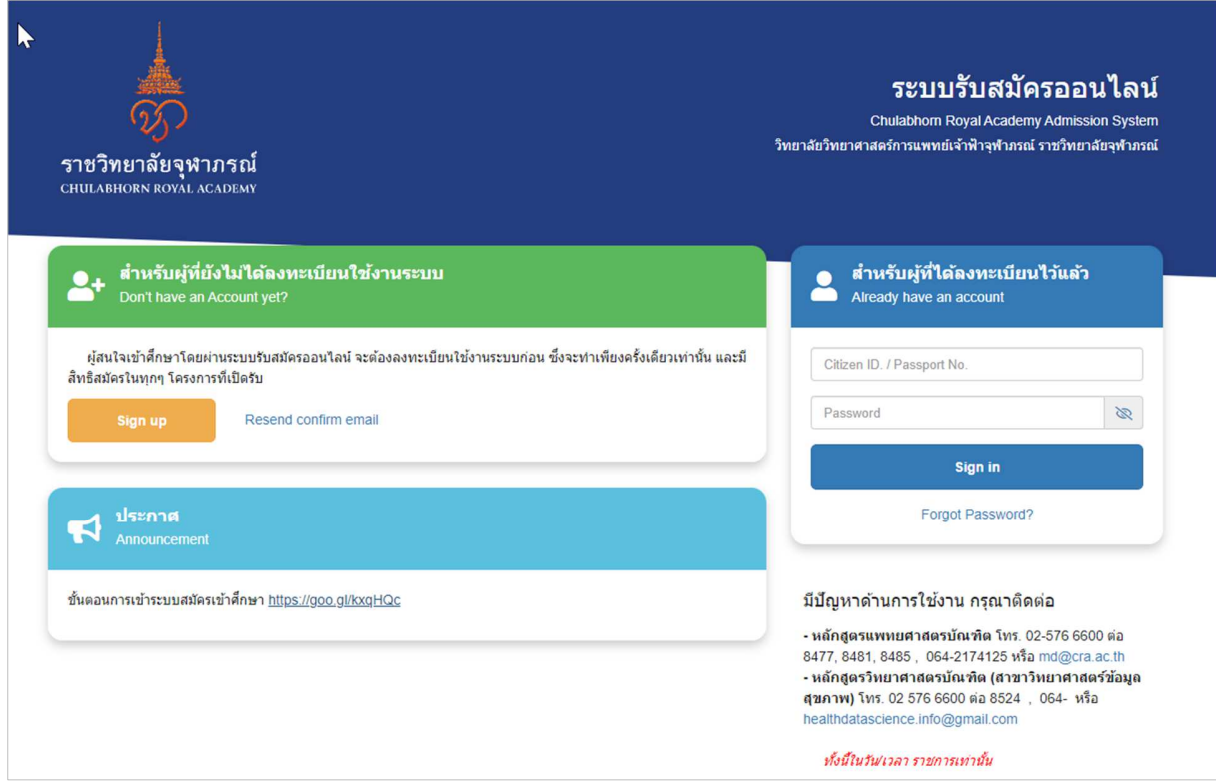

*รูป แสดงตัวอย่างหน้าแรกของระบบรับสมัครออนไลน์* 

โดยในระบบจะแบ่งผู้ใช้งานออกเป็น 2 ส่วนหลักๆ คือ ผู้ใช้ที่ยังไม่ได้ลงทะเบียน และผู้ใช้ที่ได้ลงทะเบียนไว้แล้ว

- **1. สําหรับผ้ใช้ทีBยังไม่ได้ลงทะเบียน ู**
	-

1.1 จากหน้าแรกของระบบ คลิกเลือกปุ่ม <mark>sign up จากนั้นระบบจะเข้าสู่หน้าการลงทะเบียนใช้งานระบบ</mark>

(เฉพาะการใช้งานครั้งแรก เท่านั้น) ตัวอย่างหน้าจอดังรูป

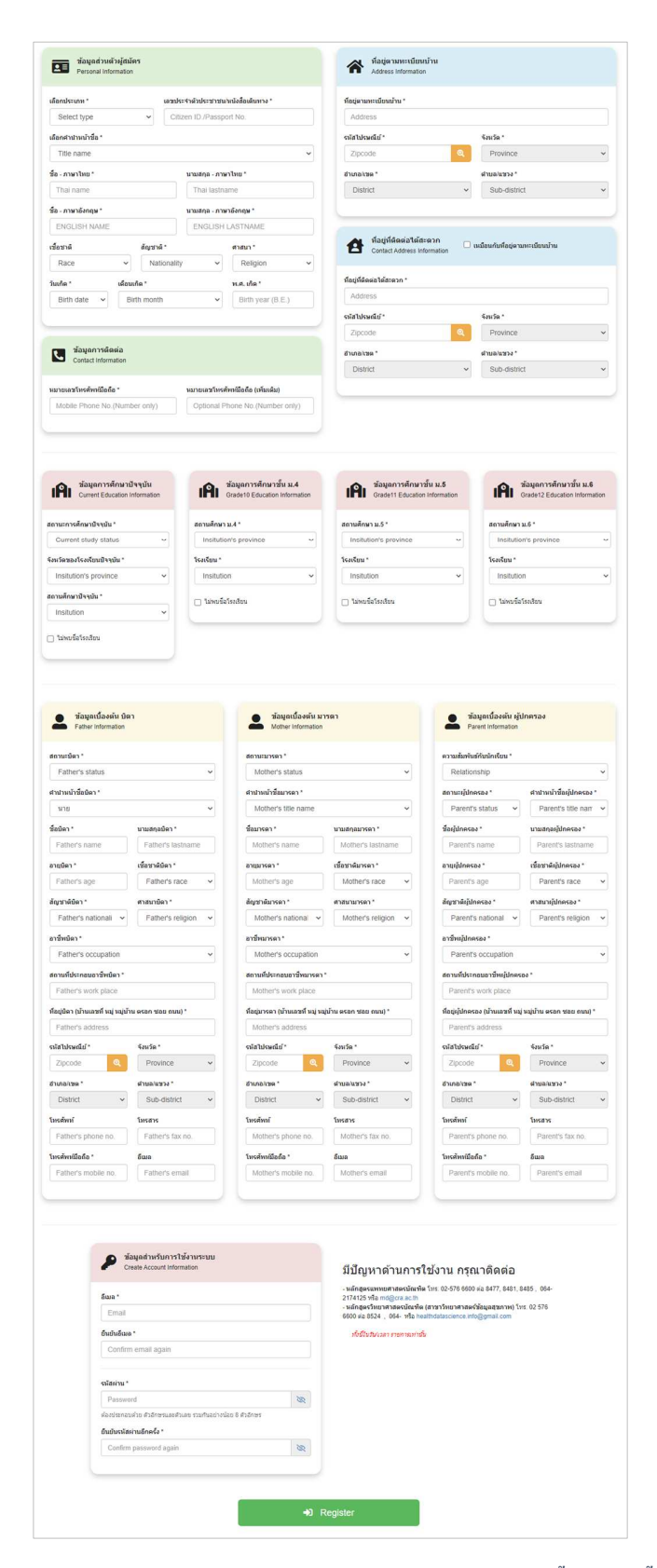

*รูป แสดงตัวอย่างหน้าจอการลงทะเบียนใช้งานระบบ (เฉพาะการใช้งานครั'งแรก เท่านั'น)*

- 1.2 ผู้ใช้งานจะต้องกรอกข้อมูลให้ถูกต้อง และครบถ้วนตามที่ระบบกำหนดไว้ (ดังรูปที่2) โดยข้อมูลจะแบ่งเป็นส่วนหลัก ทั้งหมด 7 ส่วน ดังนี้
	- ข้อมูลส่วนตัวผู้สมัคร
	- ข้อมูลการติดต่อ
	- ทีอยู่ตามทะเบียนบ้าน
	- ทีอยู่ทีติดต่อได้สะดวก
	- ข้อมูลการศึกษา
	- ข้อมูลเบื้องต้น บิดา มารดา และผู้ปกครอง
	- ข้อมูลสําหรับการใช้งานระบบ
- $1.3$   $\,$  สำหรับข้อมูลในส่วนของที่อยู่ที่ติดต่อได้สะดวก หากเป็นที่เดียวกับที่อยู่ตามทะเบียนบ้าน ผู้ใช้สามารถเลือก  $\boxtimes$  ใน ้ ส่วนดังกล่าว จากนั้นระบบจะดำเนินการคัดลอกข้อมูลที่มีอยู่มาให้โดยอัตโนมัติ

<u>หมายเหตุ</u> : การกรอกที่อยู่ ให้ผู้สมัครกรอกรหัสไปรษณีย์ให้ถูกต้อง จากนั้นคลิกปุ่มสีส้ม ระบบจะดึงข้อมูลจังหวัด ้อำเภอ และตำบล ภายใต้รหัสไปรษณีย์ดังกล่าวขึ้นมาแสดง โดยผู้สมัครสามารถเลือกเปลี่ยน อำเภอ และตำบลได้

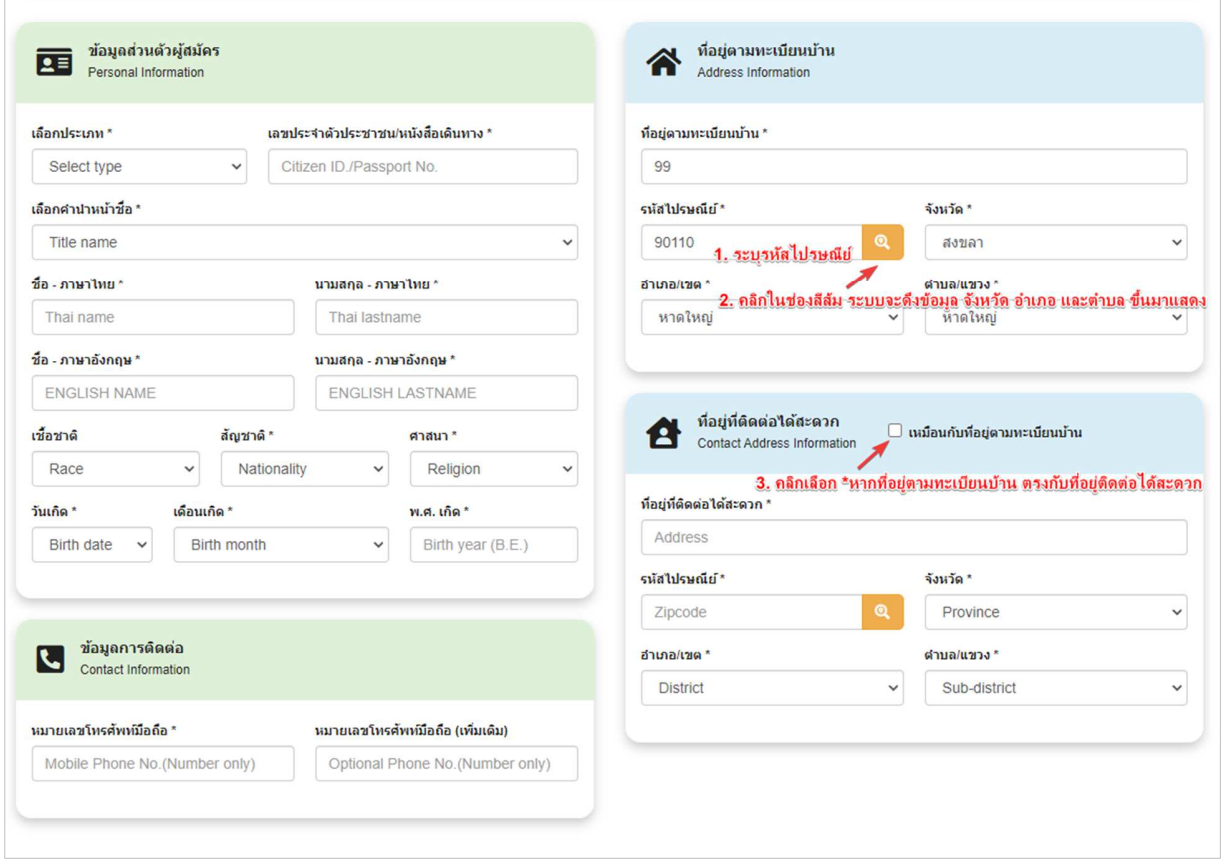

*รูป ) แสดงตัวอย่างหน้าจอส่วนการคัดลอกที\*อยู่ตามทะเบียนบ้าน* 

 $1.4$   $\,$  สำหรับข้อมูลในส่วนของการศึกษา หากในระบบไม่มีข้อมูลชื่อโรงเรียนที่ผู้ใช้ต้องการให้เลือก ผู้ใช้สามารถเลือก  $\,\overline{\Delta}$ หน้าข้อความ "<sup>ไ</sup>ม่พบชื่อโรงเรียน"

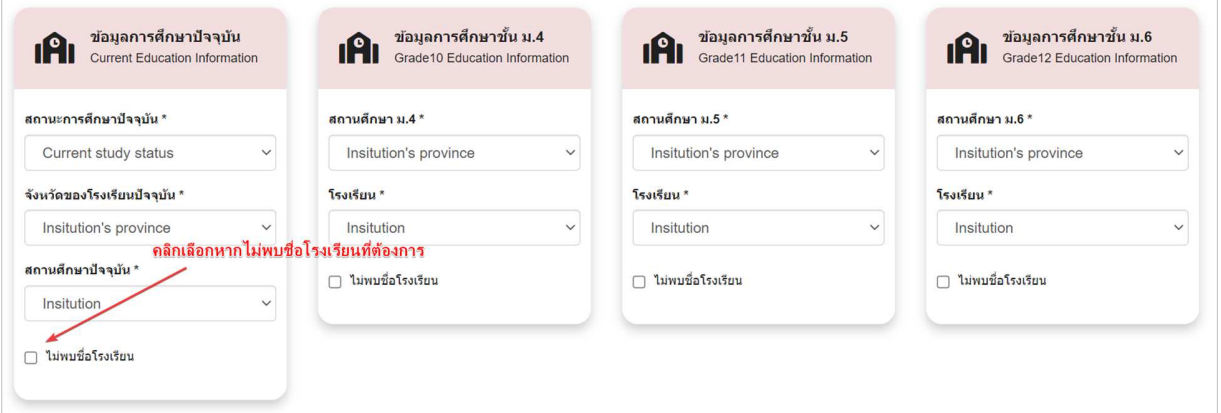

*รูป + แสดงตัวอย่างหน้าจอกรณีไม่พบชื\*อโ รงเรียน* 

้จากนั้นระบบจะปรากฏส่วนสำหรับให้ผู้ใช้กรอกชื่อโรงเรียนให้ถูกต้อง

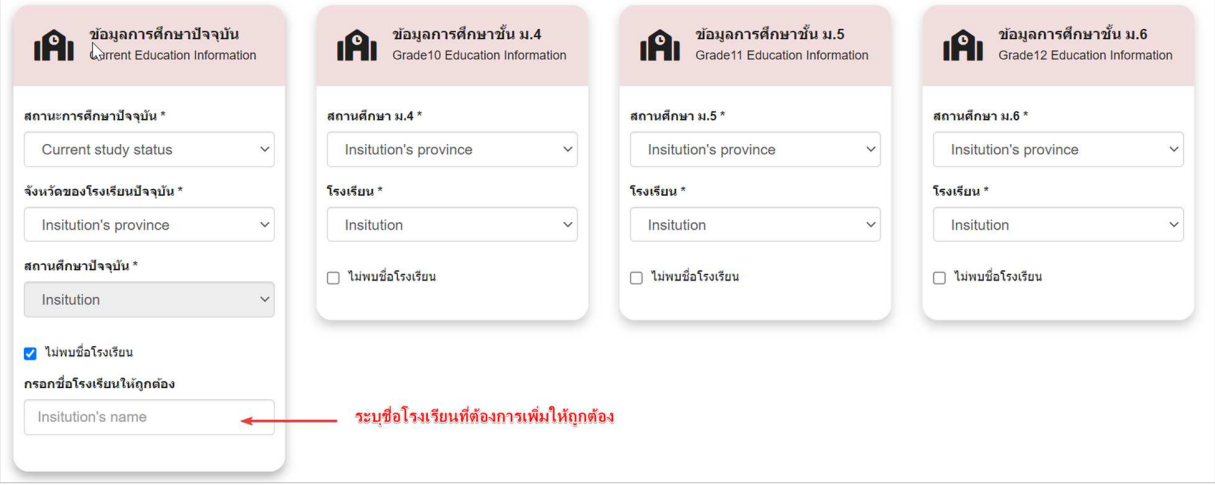

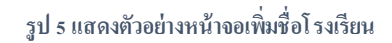

1.5 ส่วนข้อมูลสําหรับการใช้งานระบบ ผู้ใช้จะต้องระบุอีเมล์ทีสามารถใช้งานได้ และจะต้องระบุรหัสรหัสผ่านไว้สําหรับ การ login เข้าใช้งานระบบในครั้งถัดไป

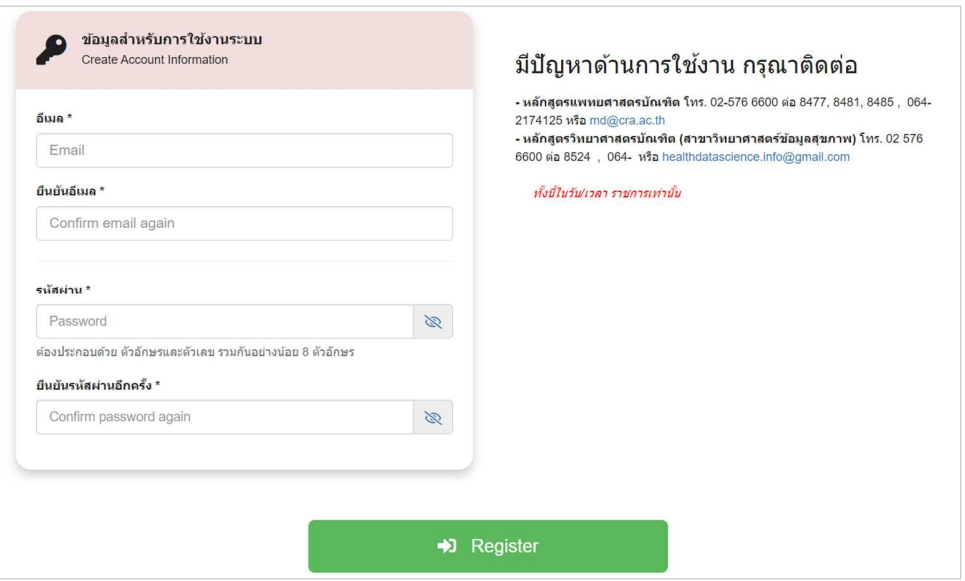

*รูป 1 แสดงตัวอย่างหน้าจอส่วนกรอกข้อมูลสําหรับการใ ช้งานระบบ* 

- 1.6 เมือกรอกข้อมูลครบถ้วนเรียบร้อยแล้ว ให้คลิกเลือกปุ่ ม "**Register**"
- 1.7 จากนั้นระบบจะแสดงหน้าต่าง ข้อตกลงและเงื่อนไขการใช้งาน ให้ผู้ใช้งานคลิกเลือก "ยอมรับข้อตกลงและเงื่อนไข **ข้างต้น**" เพือยืนยันการสมัครเข้าใช้งานระบบรับสมัครออนไลน์

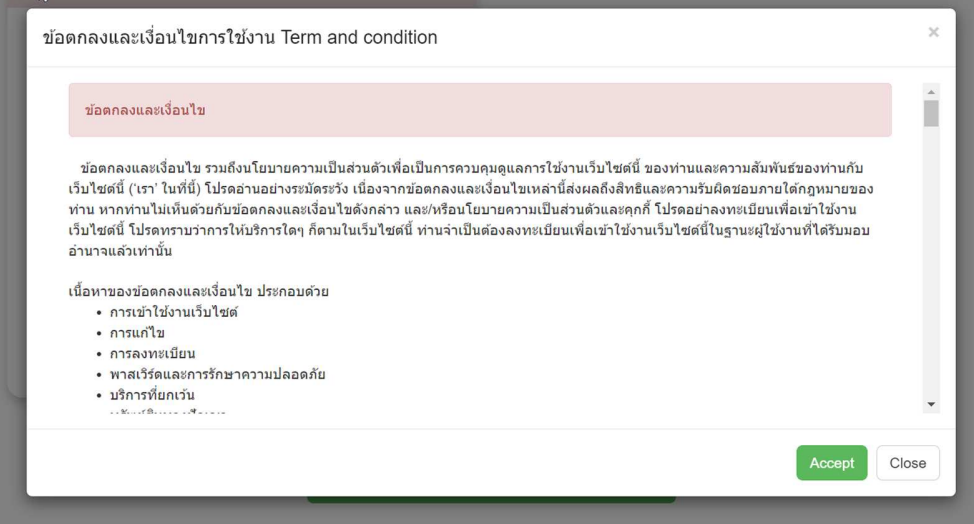

*รูป 3 แสดงตัวอย่างหน้าจอข้อตกลงและเงื\*อนไขการใ ช้งาน* 

1.8 เมื่อยอมรับข้อตกลงและเงื่อนไขข้างต้นเรียบร้อยแล้ว ระบบจะถามยืนยันซ้ำอีกครั้ง หากผู้ใช้ยืนยันการสมัคร จะพบ กับหน้าจอดังรูปที 8

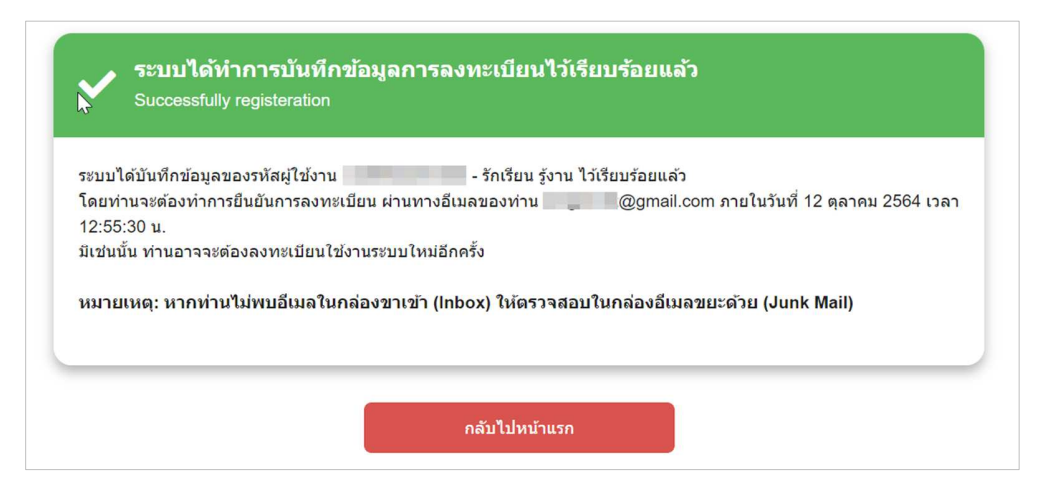

*รูป 4 แสดงตัวอย่างหน้าจอหลังยอมรับข้อตกลงและเงื\*อนไขจากระบบเรียบร้ อยแล้ว* 

1.9 หลังจากระบบได้บันทึกข้อมูลของผู้ใช้งานเรียบร้อยแล้ว ผู้ใช้จะต้องทําการยืนยันการลงทะเบียน ผ่านทาง E-Mail ที ได้สมัครไว้กับระบบ

*หมายเหตุ* : อีเมล์จะมีอายุการใช้งาน 4 ชัวโมง หลังจากระบบบันทึกข้อมูลของผู้ใช้เรียบร้อยแล้ว หากผู้ใช้ไม่ยืนยัน ึการลงทะเบียนผ่านทางอีเมล์ในช่วงเวลาที่กำหนดไว้ ผู้ใช้ต้องลงทะเบียนเข้าใช้งานระบบใหม่อีกครั้ง

1.10 คลิกลิงค์ยืนยันการลงทะเบียนผ่านทางอีเมล์ ตัวอย่างอีเมล์ที่จะ ได้รับ ดังรูปที่ 8

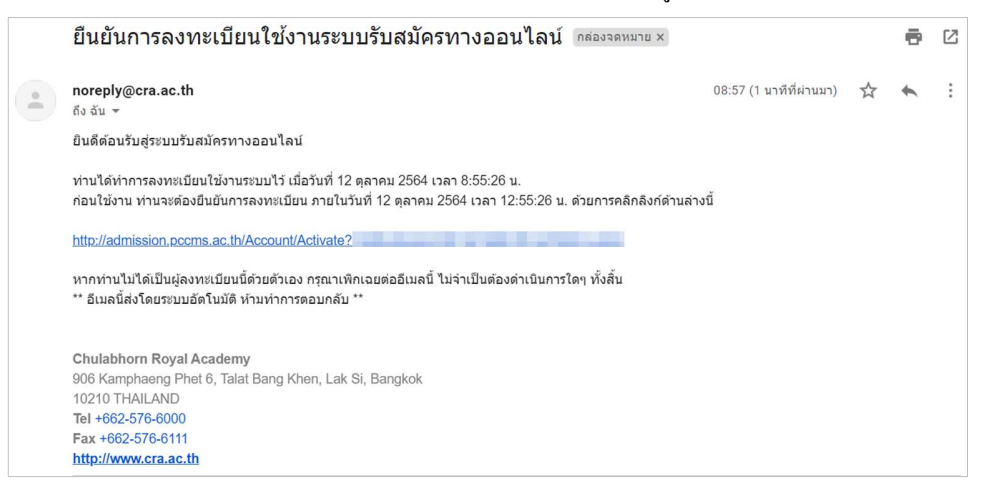

*รูป 5 แสดงตัวอย่างลิงค์ยืนยันการลงทะเบียนผ่านทางอีเมล์* 

1.11 ผู้ใช้สามารถเข้าใช้งานระบบ โดยใช้ เลขบัตรประจําตัวประชาชน/เลขหนังสือเดินทาง และรหัสผ่านทีได้กําหนดไว้ เพื่อเข้ามาสมัครโครงการต่างๆ ของระบบ รวมทั้งสามารถแก้ไขข้อมูลส่วนตัว (ขึ้นอยู่กับช่วงที่ระบบกำหนดเอาไว้) และสามารถตรวจสอบประวัติการเข้าใช้งานของตนเองได้

- **2. สําหรับผ้ใช้ทีBได้ลงทะเบียนไว้แล้ว ู**
	- 2.1 จากหน้าแรกของระบบ กรอกเลขบัตรประชาชน/หนังสือเดินทาง และรหัสผ่าน จากนั้นคลิกปุ่ม "Sign in"

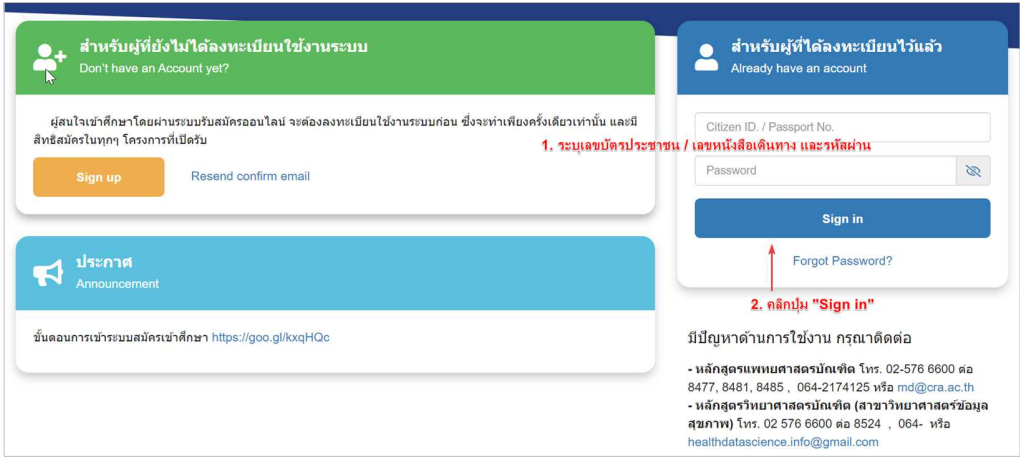

*รูป 10 แสดงตัวอย่างหน้าแรกของระบบกรณีผู้ใช้ได้ลงทะเบียนไว้แล้ว*

2.2 ระบบจะเชื่อมโยงไปยังหน้าแสดงรายการโครงการที่เปิดรับ โดยจากหน้าดังกล่าวผู้ใช้สามารถสมัครโครงการที่ ต้องการ หรือแก้ไขข้อมูลส่วนตัวได้

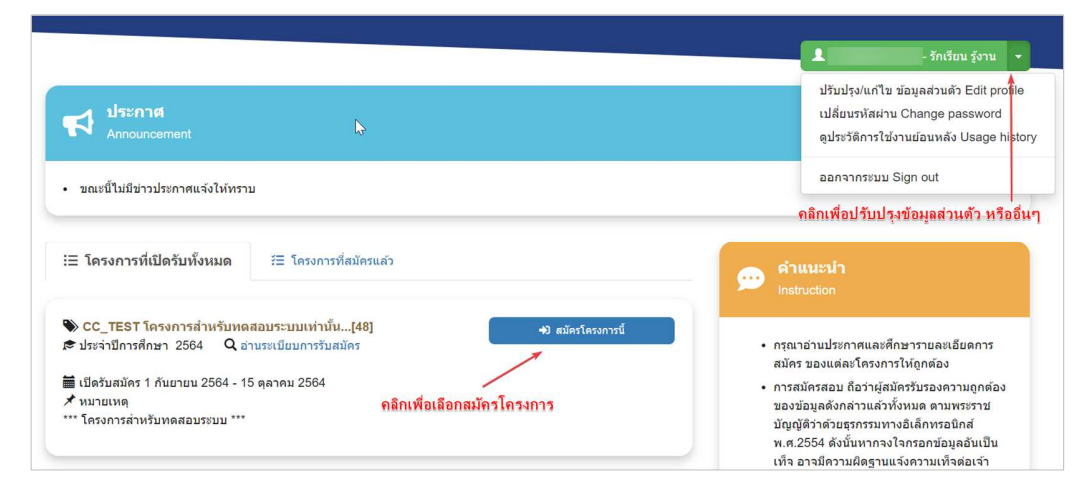

 $\,$ รูป 10 แสดงตัวอย่างหน้าจอโ ครงการที่เปิดรับ

2.3 หากต้องการสมัครในโครงการดังกล่าวให้คลิกเลือก "สมัคร*โ*ครงการนี<sup>้</sup>" จากนั้นระบบจะแสดงหน้าต่างเพื่อให้ผู้ใช้ กรอกข้อมูลเพิมเติมตามทีแต่ละโครงการได้กําหนดไว้

**ตัวอย่าง** เลือกสมัครโครงการ "*CC\_TEST โ ครงการสําหรับทดสอบระบบเท่านั'น [48]*"

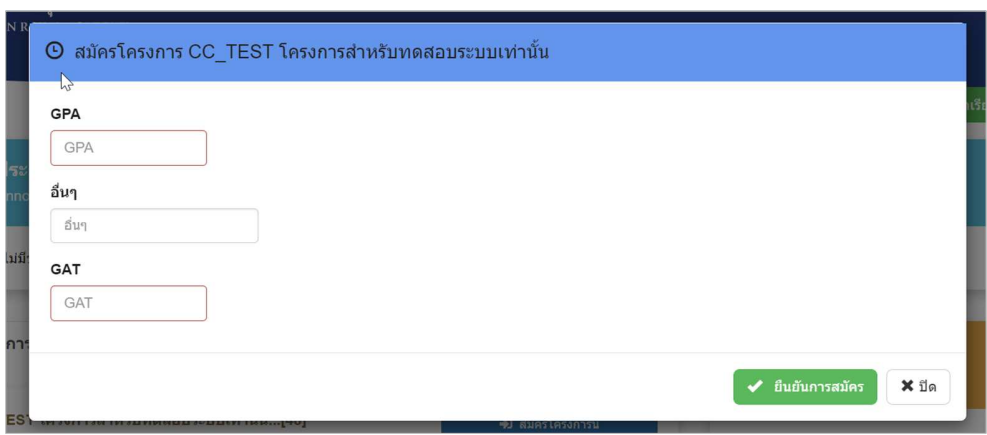

*รูป 2 แสดงตัวอย่างหน้าจอให้ผู้ใช้กรอกข้อมูลเพิ\*มเติมตามที\*โ ครงการได้กําหนดไว้* 

2.4 ผู้ใช้กรอกข้อมูลเพิ่มเติมตามที่โครงการได้กำหนดเอาไว้ตามประกาศรับสมัครให้ครบถ้วน (ถ้ามี) จากนั้นคลิกปุ่ม "ขืนยันการสมัคร" เพื่อยืนยันการสมัคร หากขั้นตอนการดำเนินการการสมัครเสร็จสมบูรณ์ ระบบจะแสดงกล่อง ข้อความเพือให้ผู้ใช้รับทราบ ดังรูป

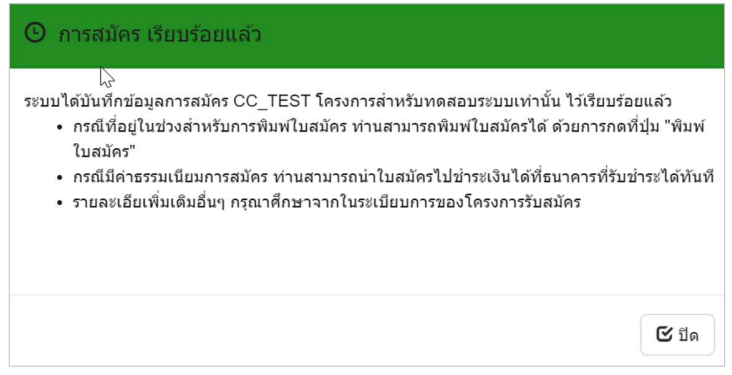

*รูป แสดงตัวอย่างหน้าจอกล่องข้อความแจ้งเตือนเมื\*อสมัครโ ครงการเรียบร้ อยแล้ว* 

2.5 จากรูปที่ 13 เมื่อคลิกปุ่ม "ปิด" ระบบจะเชื่อมโยงไปยังแถบเมนูโครงการที่สมัครแล้ว พร้อม Hilight กรอบสีส้มใน ส่วนของโครงการทีผู้ใช้ได้ทําการสมัครเรียบร้อยแล้ว

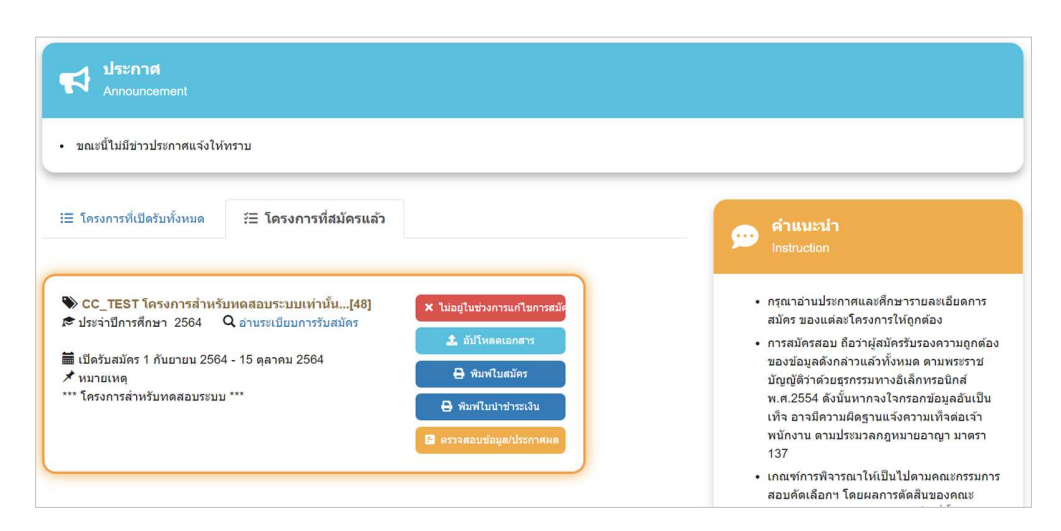

*รูป ) แสดงตัวอย่างหน้าจอหลังจากสมัครโ ครงการเรียบร้ อยแล้ว* 

- 2.6 ผู้ใช้สามารถเข้ามาแก้ไขข้อมูลการสมัครได้ (ตามช่วงเวลาที่ระบบกำหนด) และจากหน้าดังกล่าวผู้ใช้สามารถ อัปโหลดเอกสาร พิมพ์ใบสมัคร พิมพ์ใบนําชําระเงิน หรือตรวจสอบข้อมูล/ประกาศผล ได้เช่นกัน
- 2.7 สําหรับการอัปโหลดเอกสารเข้าสู่ระบบ แต่ละโครงการจะมีรายละเอียดเอกสารทีต้องอัปโหลดแตกต่างกัน ซึงจะ ขึ้นอยู่กับประกาศการรับสมัครของแต่ละโครงการ

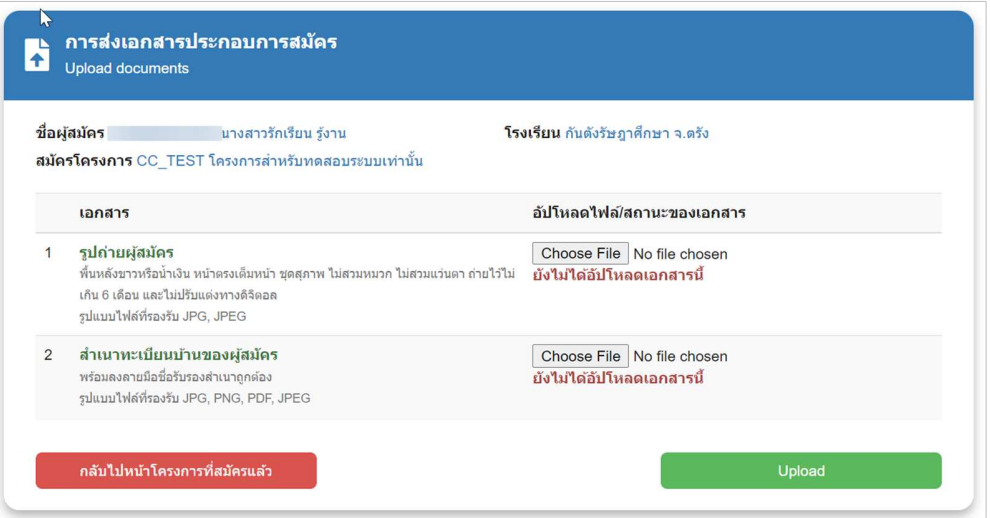

*รูป + แสดงตัวอย่างหน้าจออัปโ หลดเอกสารประกอบการสมัคร* 

#### *พิมพ์ใบสมัคร*

ใบรายงานตัวจะประกอบด้วยข้อมูลผู้สมัครตามที่ได้กรอกเข้าสู่ระบบ ทั้งนี้รูปแบบใบสมัครจะแตกต่างกัน ขึ้นอยู่กับ โครงการทีผู้ใช้งานสมัคร

## <u>การส่ง E-Mail ยืนยันอีกครั้ง</u>

กรณีผู้ใช้ได้ทำการสมัครใช้งานครั้งแรกในระบบ แต่ไม่ได้รับอีเมล์ยืนยันการสมัคร สามารถขอให้ระบบส่ง E-Mail ยืนยันการสมัครให้อีกครั้งได้

- 1. หน้าแรกของระบบ คลิกปุ่มข้อความ "Resend confirm email" จากนั้นระบบจะให้ผู้ใช้ กรอกเลขประจำตัวประชาชน/ หนังสือเดินทาง และอีเมล์ทีได้ลงทะเบียนเอาไว้
- 2. คลิกปุ่ ม "**Resend confirm email**" ตัวอย่างดังรูป

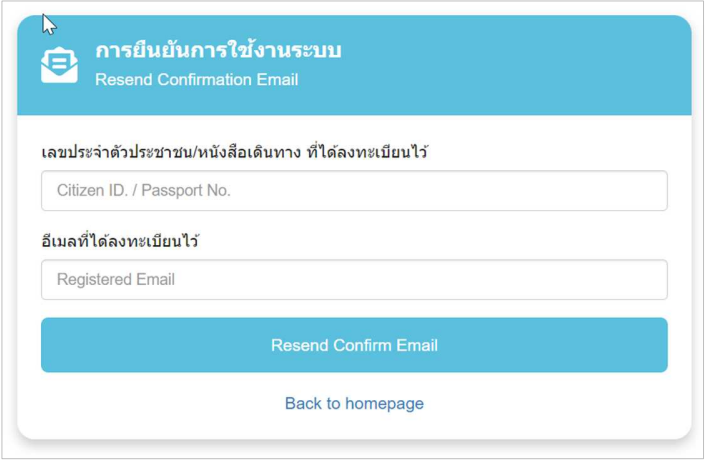

*รูปที\* 16 แสดงตัวอย่างหน้าจอขอรับอีเมล์ยืนยันการใช้งานอีกครั'ง* 

3. จากนั้นระบบจะส่งข้อมูลการขอรับรหัสผ่านใหม่ไปยังอีเมล์ที่ได้ลงทะเบียนไว้แล้ว ให้ผู้ใช้ตรวจสอบอีเมล์ในกล่องขา เข้า (Inbox) หรือในอีเมล์ขยะ (Junk Mail) และปฏิบัติตามขั้นตอนที่แจ้งไว้ในอีเมล์

#### **ลืมรหัสผ่าน**

ึกรณีผู้ใช้ลืมรหัสผ่านที่ได้กำหนดไว้ในระบบ สามารถดำเนินการเพื่อขอรับรหัสผ่านใหม่ได้ ดังนี้

- 1. จากหน้าแรกของระบบ คลิก "Forgot Password?" จากนั้นระบบจะให้ผู้ใช้กรอกเลขประจำตัวประชาชน/หนังสือ เดินทาง และอีเมล์ทีได้ลงทะเบียนเอาไว้
- 2. คลิกปุ่ ม "**ขอรับรหัสผ่านใหม่**" ตัวอย่างดังรูป

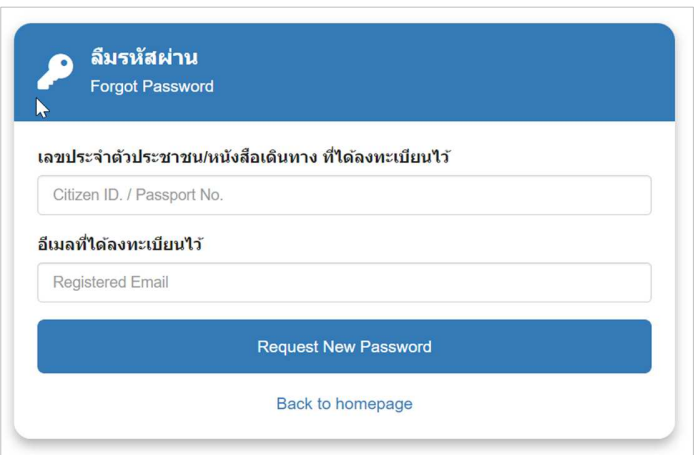

*รูปที แสดงตัวอย่างหน้าจอขอรับรหัสผ่านใหม่อีกครั ง* 

3. จากนั้นระบบจะส่งข้อมูลการขอรับรหัสผ่านใหม่ไปยังอีเมล์ที่ได้ลงทะเบียนไว้แล้ว ให้ผู้ใช้ตรวจสอบอีเมล์ในกล่องขา เข้า (Inbox) หรือในอีเมล์ขยะ (Junk Mail) และปฏิบัติตามขั้นตอนที่แจ้งไว้ในอีเมล์